## Vejledning til administratorer på ungdomsuddannelser –

*Senest opdateret 12. maj 2023*

## Oprettelse af bruger som ungdomsuddannelses-administrator på Studiepraktik.dk

1. Gå ned i bunden af studiepraktik.dk under feltet "Administrator" og klik på "Log ind".

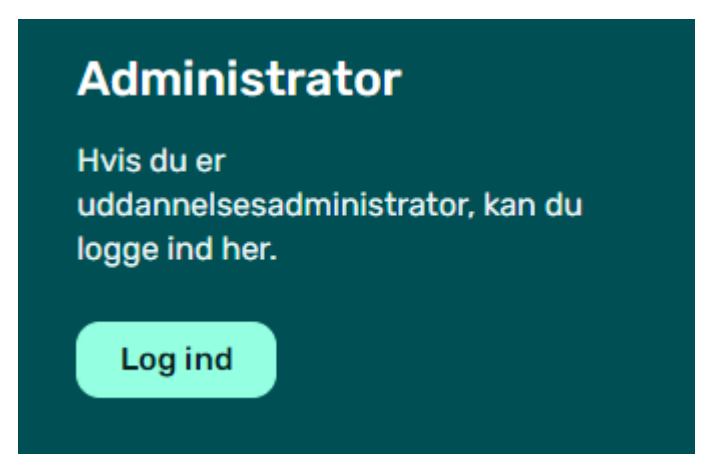

2. Vælg den nederste mulighed "Opret bruger". (NB: havde du en konto fra det gamle site, er den udgået).

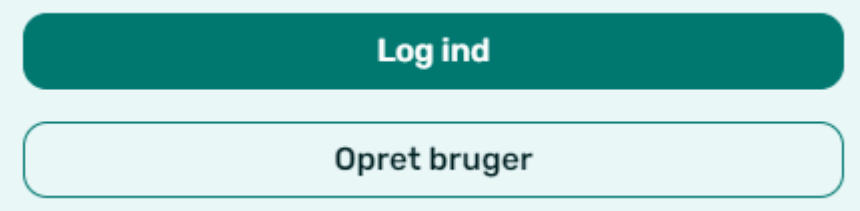

3. Under "Rolle" --> Vælg nederst "Administrator for ungdoms-/VUC-uddannelse".

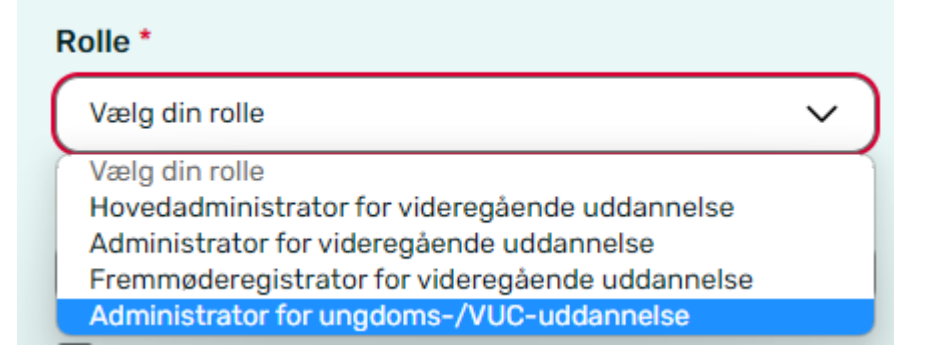

Studiepraktik.dk – vejledning til administratorer på ungdomsuddannelser

4. Under "Skole", vælg din skole.

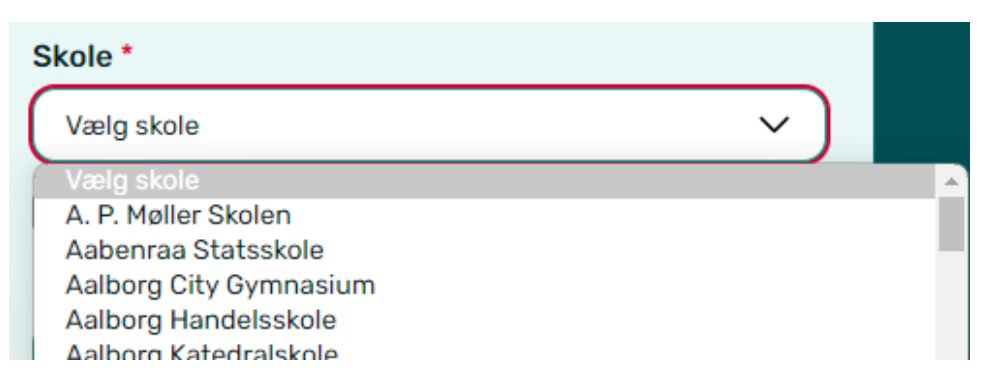

Er din skole ikke på listen? Tjek om den står under evt. "kaldenavn"/forkortelse, fx ZBC/SESC.

Mangler din skole, eller en bestemt by for din skole? Så vælg allernederst "Jeg kan ikke finde min skole", gennemfør oprettelsen alligevel – og skriv bagefter til [info@studiepraktik.dk](mailto:info@studiepraktik.dk), hvad der mangler. Så retter sekretariatet listen og din profil til.

Man kan kun have én enhed tilknyttet sin profil. Har du brug for adgang til flere, kontakt da sekretariatet.

- 5. Acceptér nederst privatlivspolitik og klik "Opret bruger".
- 6. Åbn den mail, du har fået tilsendt, og "Bekræft administratorbruger". Har du ikke fået mail, så tjek dit spamfilter. Ligger mailen i spamfilter, er det meget vigtigt, at du flytter mail til indbakke og/eller markerer som "ikke spam"
- 7. Afvent, at sekretariatet godkender din administratorprofil. Det går typisk hurtigt, men max 3-5 hverdage.

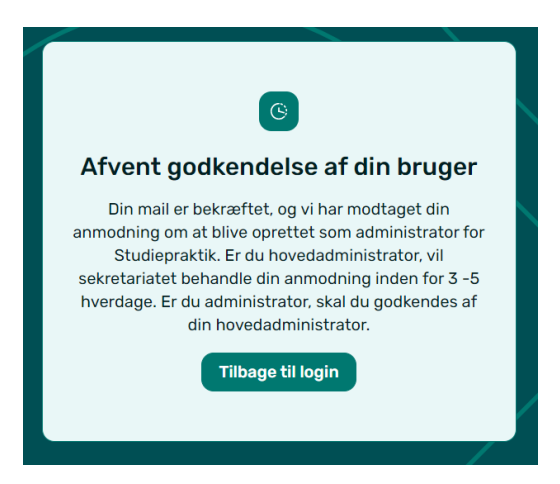

8. Du modtager en mail, når du er godkendt.

- 9. Når du er godkendt og logget ind, kan du se din profil under person-ikonet øverst til højre. Her kan du rette i navn og telefonnummer, men ikke tilknyttet skole.
- 10. Under "Praktikanter" i menuen, kan du løbende se, hvilke elever der har oprettet sig under DIN skole/adresse, når deres adgang åbner i august. Her vil du kunne afvise elever, der skal afvises, indtil 21. september.

OBS: En afvisning gennemføres straks. Afviste elever får straks besked om afvisningen, og kan ikke søge i år. Skulle du fortryde, kan afvisningen trækkes tilbage. Kontakt da sekretariatet.

11. Du vil på sitet også kunne se fremmøderegistrering, når praktikken afvikles.

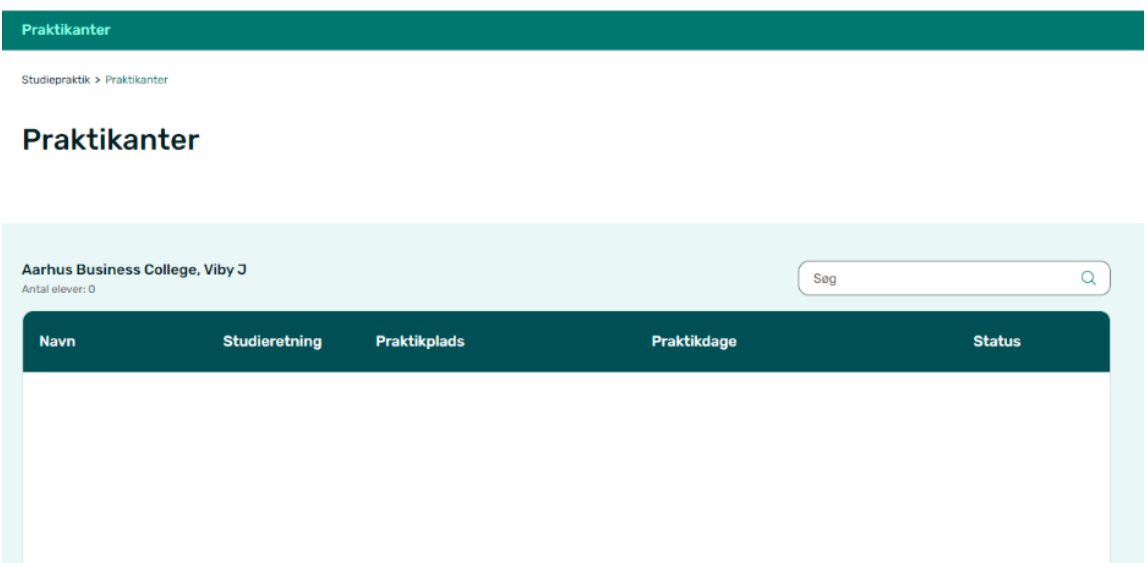

## Andet, der er værd at vide

En ungdomsuddannelse er oprettet med institutionsnavn for hver by, institutionen ligger i. Det vil sige, at fx EUC Nordvest findes i to varianter, som eleverne skal vælge mellem - EUC Nordvest Thisted og EUC Nordvest Fjerritslev. Selv om skolen har to adresser i Thisted, er der kun én Thisted, så vi mindsker fejlkilderne for eleverne.

Eleverne skal ikke angive klasser, så du kan ikke se, hvilken klasse de går i.

Hvis din institution har både HHX og STX, som fx Campus Bornholm, er alt samlet på én institution, og ikke opdelt pr. HHX, STX etc. Men eleverne vælger retning, når de opretter sig, så du kan filtrere i listen.